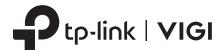

# **Quick Start Guide**

\*Images may differ from actual products.

# **Package Contents**

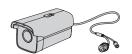

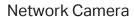

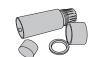

Waterproof Cable Attachments

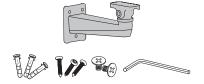

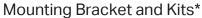

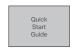

**Quick Start Guide** 

# 1 Mount Camera

Secure your camera to a wall or an overhead mounting bracket\*.

- 1. Choose a suitable mounting bracket and fix it with screws.
- 2. Secure the camera on the mounting bracket with screws\*\*.

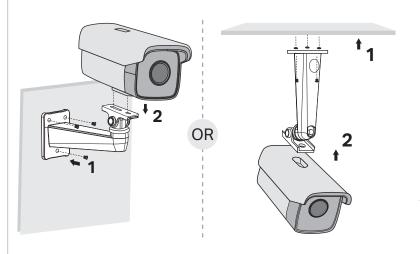

<sup>\*</sup>The mounting bracket may differ from your actual product.

# **Safety First:**

- Make sure your power supply matches your camera.
  The camera's standard power supply is 12V DC or
  PoE (802.3af/at). The power source should meet
  LPS, PS2, and other requirements according to IEC
  62368-1.
- Make sure that the wall is strong enough to withstand 4 times the weight of the camera and mounting bracket.
- If you are uncertain or uncomfortable performing the installation, consult a qualified electrician.

### **Appearance**

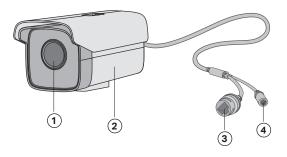

- 1 Lens
- 3 RJ45 10/100M Self-Adaptive Ethernet Port (supports PoE)\*
- 2 Camera
- Power Supply Interface (12V DC)\*

# **Installing Waterproof Cable Attachments**

Install the waterproof cable attachments for the network interface when the camera is installed outdoors.

Note: Make sure each part is securely attached and the water-proofing rings are flush to keep out water.

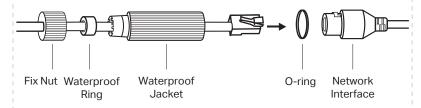

- 1. Route the network cable through the following components in order: fix nut, waterproof ring, and then the waterproof jacket.
- 2. Fix the O-ring to the network interface of the camera and connect the network cables.
- 3. Attach the network interface with the waterproof jacket, then twist to lock.
- 4. Insert the waterproof ring into the waterproof jacket. Rotate the fix nut to secure it to the waterproof jacket.

**Done!** The network interface is now waterproof.

<sup>\*</sup>The mounting kits include anchors, screws and Allen wrench.

<sup>\*\*</sup>The screws for fixing the camera should be 1/4-20 UNC machine screws (1/4 means the bolt diameter is 1/4 inch, 20 means that there are 20 threads per inch on this bolt).

<sup>\*</sup>The camera's standard power supply is 12V DC or PoE (802.3af/at).

The camera works with an NVR for easier batch access and management.

\*Here we use a VIGI NVR as an example.

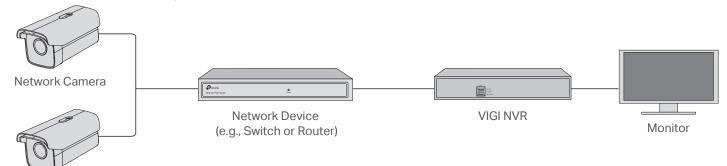

#### Step 1. Connect the Hardware

Network Camera

Connect your cameras to the same network as your NVR (as shown above).

#### Step 2. Power On the Cameras

Power on your cameras with the PoE power supply or an external power supply.

Note: The camera's standard power supply is 12V DC or PoE (802.3af/at). The power source should meet LPS, PS2, and other requirements according to IEC 62368-1.

#### Step 3. Add Cameras with the NVR

Before you start, make sure the NVR is working properly.

- 1. Right click on the Live View screen and click Add
- 2. Select your camera and click + to add your camera directly. If you have disabled Plug and Play on your NVR, create a password or use a preset password for your camera.

Note: If you can't find your camera, refer to FAQ-Q1.

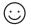

**Done!** You can now view live video and manage cameras.

## Using your cameras with other NVR brands:

- Step 1: Power on your cameras and connect them to the network.
- Step 2: Activate the camera using the VIGI Security Manager or TP-Link VIGI app (refer to the next section).
- Step 3: Refer to the NVR's User Manual to add cameras.

# More Management Methods

You can also access and manage your cameras via any of the methods below.

#### Method 1: Via the VIGI Security Manager (Windows only)

View live video and modify camera settings on your computer.

- 1. Download the VIGI Security Manager on your computer at https://www.tp-link.com/support/download/vigi-security-manager/.
- 2. Install the VIGI Security Manager and open it.
- 3. Cameras on the same network as your computer can be automatically discovered. Go to Settings > Discovered Devices, click + Add to activate your discovered cameras by setting passwords, and follow the instructions to add your cameras.

## Method 2: Via the TP-Link VIGI App

Remotely view live video, manage cameras, and get instant alerts.

1. Download and install the TP-Link VIGI app.

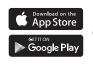

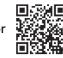

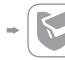

2. Open the **TP-Link VIGI** app and log in with your TP-Link ID. If you don't have an account, sign up first.

• The IR LED will turn on for 20 seconds once the camera is powered on. If it's off, you can cover the lens for several

• Check the LED status of the network device your camera is

3. Tap the + button on the top right and follow the app instructions to activate and add your cameras.

# Frequently Asked Questions (FAQ)

#### Q1: What can I do if no cameras are discovered?

- Refresh to discover your camera again.
- Make sure the camera is powered on.
- Make sure your camera and NVR/computer are in the same subnet. If not, use the VIGI Security Manager to set camera's network parameters.
- Try to add your cameras manually.
- For other NVR brands, make sure you have activated the camera by setting a password via the VIGI Security Manager or TP-Link VIGI app.

# connected to.

Q2: How do I know the camera is powered on?

seconds and check if the IR LED turns on.

For more questions, please refer to https://www.tp-link.com/support/faq/2850/

- Do not use any other chargers than those recommended.
  Do not use damaged charger or USB cable to charge the device.
  Do not attempt to disassemble, repair, or modify the device. If you need service, please contact us.
  Adapter shall be installed near the equipment and shall be easily accessible.
  Keep the device away from fire or hot environments. DO NOT immerse in water or any other liquid.
- The original EU Declaration of Conformity may be found at https://www.tp-link.com/en/support/ce/
- The original UK Declaration of Conformity may be found at https://www.tp-link.com/support/ukca

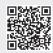

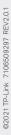

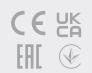